# **NHMFL User's Program Documentation**

AMRIS Proposal & Experiment Workflows

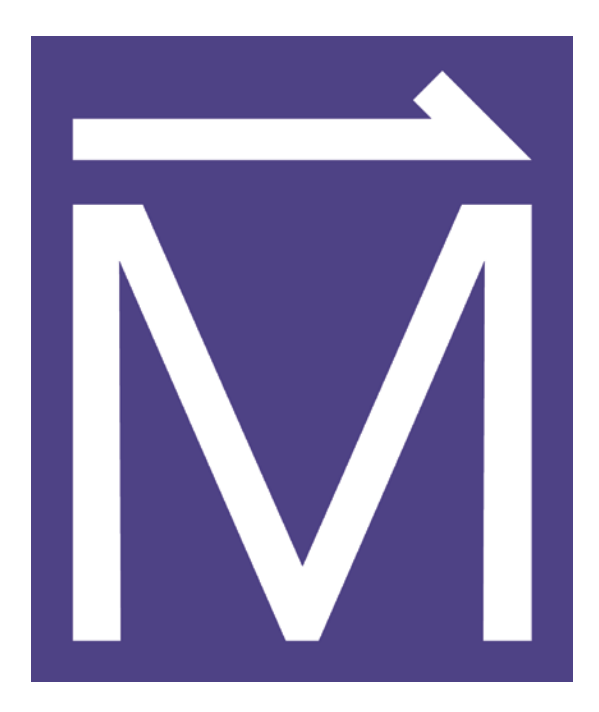

# National High Magnetic Field Laboratory Florida State University

Revised: June 2017

### **Table of Contents**

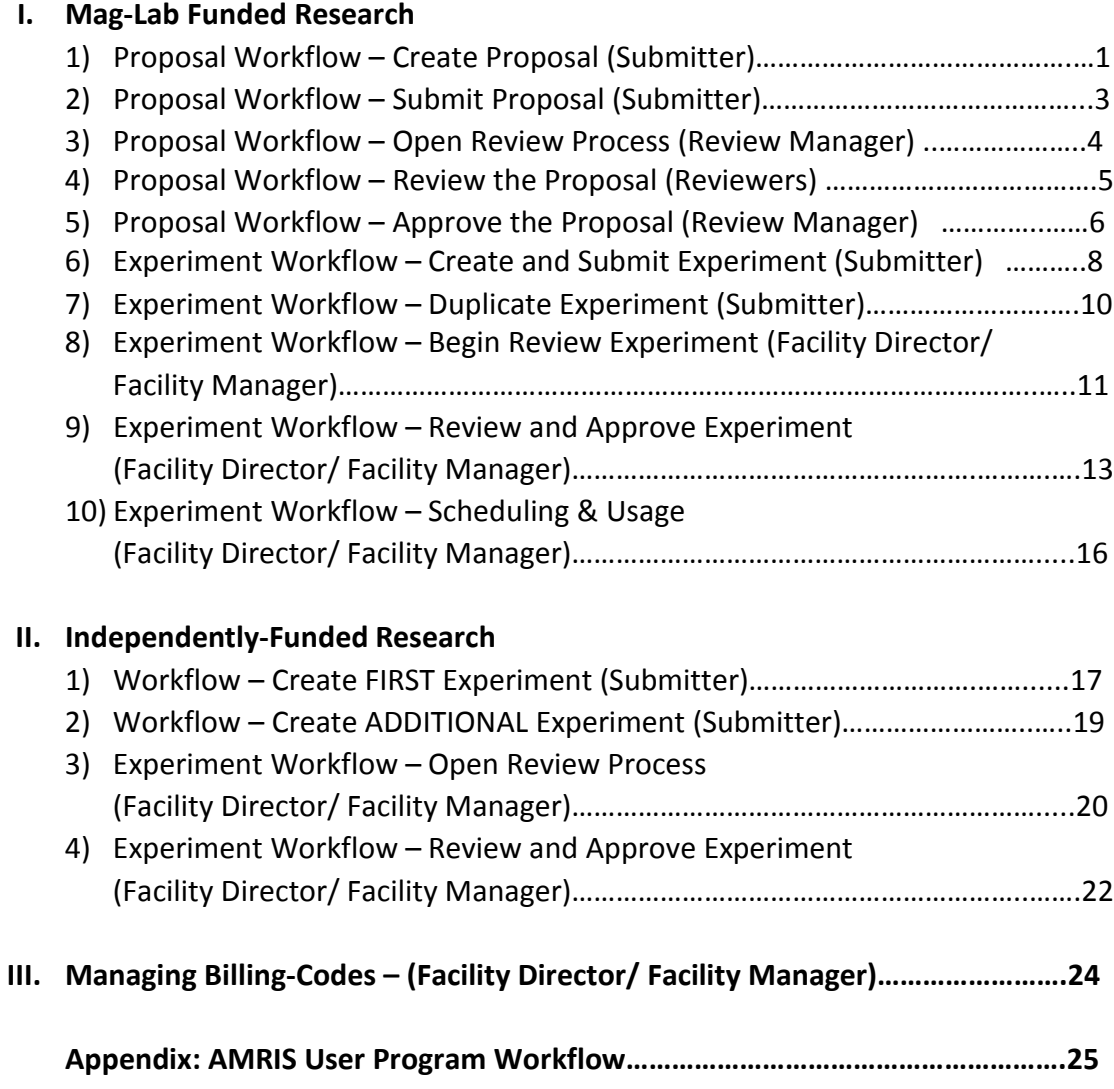

### **Objective:**

The purpose of this document is to clearly outline the proposal and experiment submission workflows for users, as well as, the governing processes of review, approval, scheduling and recording usage for facility management.

## **I. Mag-Lab Funded Research**

### **1) Proposal Workflow – Create Proposal (SUBMITTER)**

1. Navigate to<https://nationalmaglab.org> in your browser and click Request Magnet Time button on the top left.

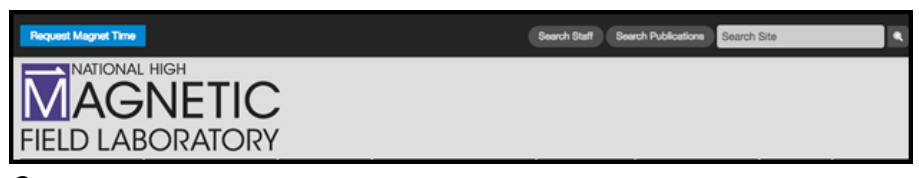

If you are a first time user, click *New User Registration* button. If you are a returning user, click *Returning User Login* button. 2.

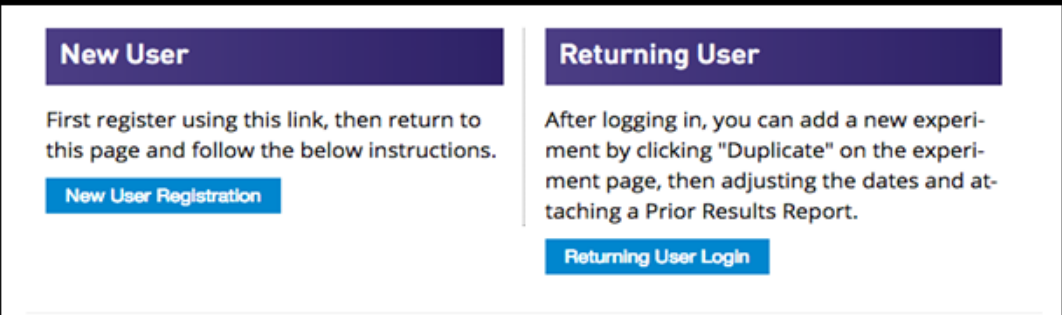

- After log-in you will be redirected to the **user profile page**. 3.
- 4. Click "Create Proposal" to begin the proposal creation process.
- 5. Select **"AMRIS UF (Gainesville)"** from the drop-down menu and a control will appear asking is this research **"Independently Funded?"**.
- 6. Select **"No"** and the normal proposal workflow is shown.
- 7. Fill out the Proposal creation form and click "**Create**".

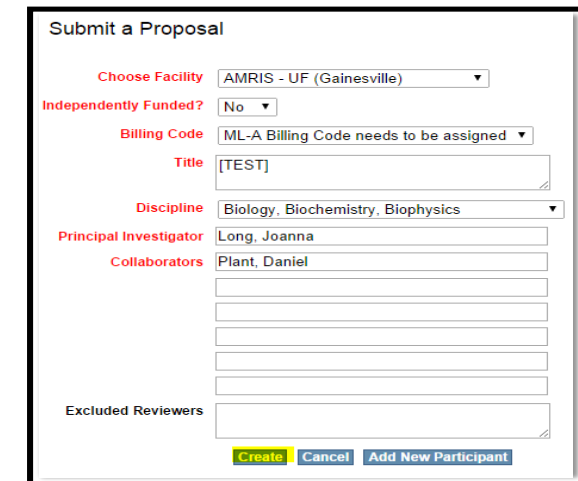

\* If you have **NOT** been assigned a billing-code or you **DON'T KNOW** the billingcode you have been assigned leave the default option **"ML-A Billing Code Needs to Be Assigned"** in the Billing Code drop-down menu.

\*\* There is also an **"Add New Participant"** feature that can be used when a PI or Collaborator is not registered in the User's System at the time of proposal submission. A Submitter may use the **"Add New Participant"** feature to partially register a user. This feature aborts the proposal creation or submission workflow and begins User Registration. The new user will be sent an **Activation** e-mail and must respond to participate in the experiment.

\* \* \* **The PI and Collaborators** are added to proposals using an **Auto-Suggest feature** which will return a list of registered users as more letters of the person's first or last name is entered.

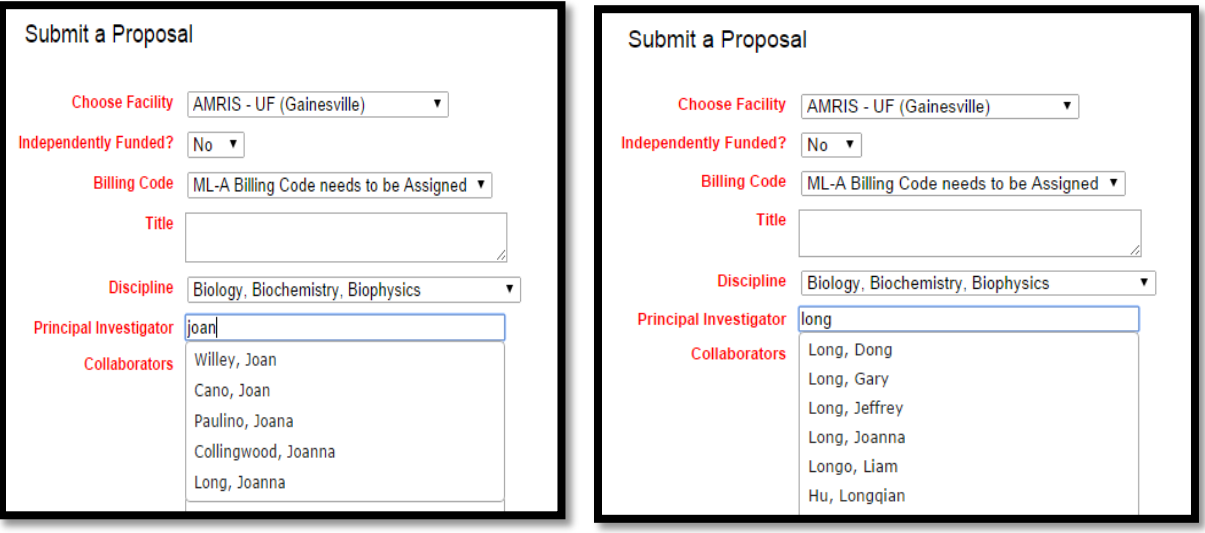

For example: Begin entering "Joanna" or "Long" and the results will be:

## **2) Proposal Workflow – Submit Proposal (SUBMITTER)**

1. After proposal creation you will be directed to the proposal display page. Here there is a list of **"To Do Tasks".** Complete all tasks on the list.

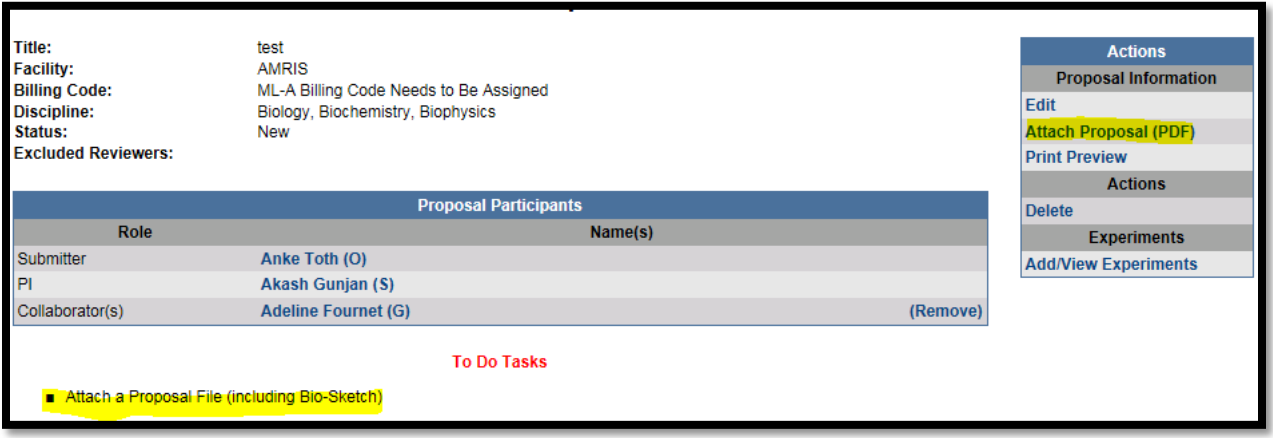

#### **NOTE:**

\* **Attach a Proposal File (include Bio-Sketch)** in PDF format via the "**Attach Proposal (PDF)"** link on the Actions bar. The file should contain proposal abstract and bio-sketch information. Browse to the file location and click **"Upload".**

- 2. Click **"Submit"** on the Actions bar if you do not wish to submit an experiment with your proposal.
- 3. You will be redirected to the confirmation page.
- 4. Only if your proposal is a rapid access request, click the check box in the **"Rapid Access Requests"** panel.
- 5. Review the **NHMFL User Proposal Policy** document and check the checkbox labeled **"I have read the NHMFL User Proposal Policy"**.
- 6. Click **"Confirm Submission"**.

# **Prepare to Submit** Please review the NHMFL User Proposal Policy before submitting your proposal and experiment. I have read the NHMFL User Proposal Policy **Confirm Submission Back**

#### **NOTE:**

\*Next steps for Submitters are listed in section I.6)

### **3) Proposal Workflow – Open Review Process (REVIEW MANAGER)**

- 1. At this point in the workflow, the **Facility Review Manager** is responsible for starting the review process.
- 2. Navigate to <https://users.magnet.fsu.edu/Users/LogIn.aspx> in the browser.
- 3. **"Log In"** using the link in the top right-hand corner.
- 4. Click the "**Proposal"** link at the top of the page on the navigation bar to locate the appropriate proposal.
- 5. To indicate the PI is a "New User" and change the status of the "**Rapid Access**" request, click the **"Manage Proposal"** link on the Actions bar.

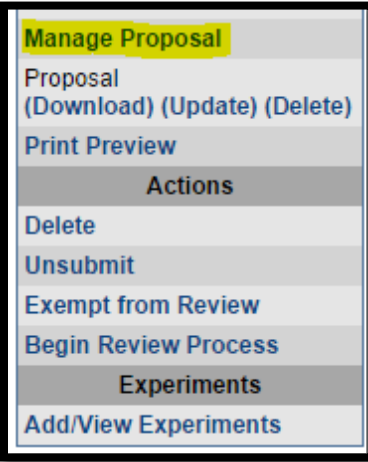

- 6. To add a new collaborator, click on **"Edit"** and enter the collaborator and click **'Update"**.
- 7. To begin the review process, click the **"Begin Review Process"** link on the Actions bar.
- 8. Then set reviewers for the proposal using the **"Set Reviewers"** link on the Actions bar.
- 9. Select UPRC members or "**Add Additional Reviewers**" and click the "**Set Reviewers**" button, which sends an email notification to those selected reviewers.

#### **NOTE:**

\*Next steps for Review Manager are listed in section I.5)

### **4) Proposal Workflow – Review the Proposal (REVIEWERS)**

- 1. Navigate to <https://users.magnet.fsu.edu/Users/LogIn.aspx> in the browser.
- 2. **"Log In"** using the link in the top right-hand corner.
- 3. Click the "**Proposals"** link at the top of the page on the navigation bar.

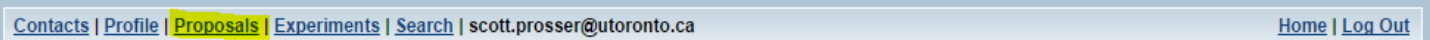

- 4. You will be redirected to a page with **"My Active Proposals"** as a header at the top.
- 5. If you are selected as a reviewer for a proposal there will be a **"Proposals Needing My Review"** link. Click this link.

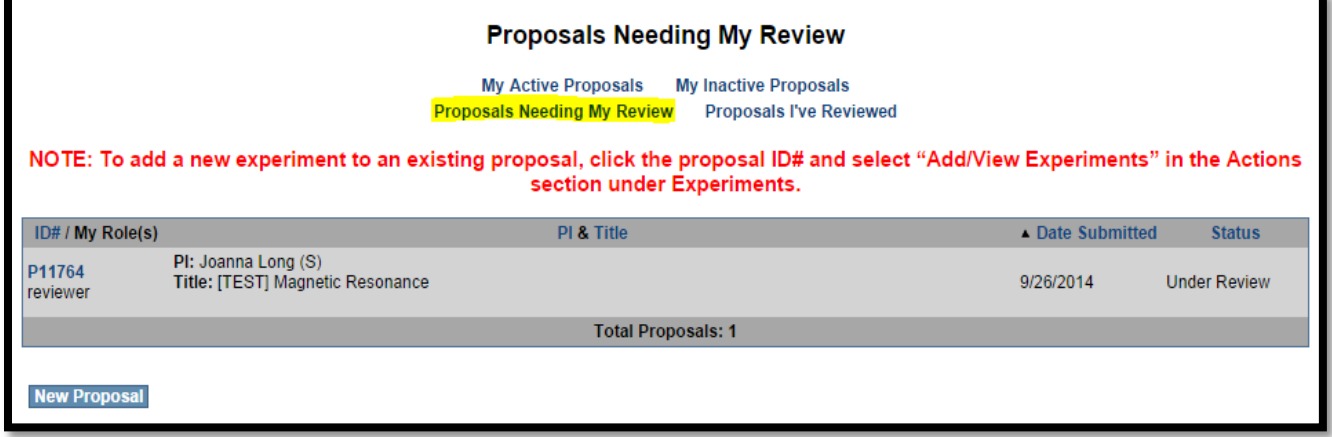

- 6. Select the appropriate proposal from the listing.
- 7. On the proposal display page, download the proposal abstract with its bio-sketch for review. After reviewing the document, click the **"Add Review"** link on the Actions bar, follow the instructions, and then click "**Submit** to submit your review. Logout.

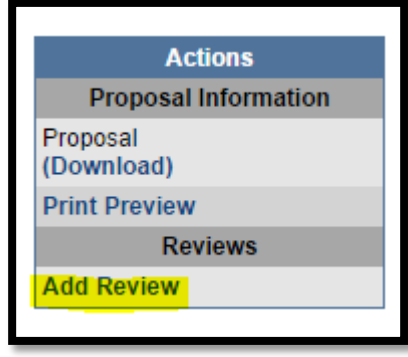

### **5) Proposal Workflow – Approve the Proposal (REVIEW MANAGER)**

- 1. **After reviews** have been submitted, navigate to https:// [users.magnet.fsu.edu/Users/LogIn.aspx](https://users.magnet.fsu.edu/Users/LogIn.aspx) in the browser.
- 2. **"Log In"** using the link in the top right-hand corner.
- 3. Click the "**Proposal"** link at the top of the page on the navigation bar to locate the appropriate proposal.

#### **NOTE:**

\* If the submitter selects **"ML-A Billing Code Needs to Be Assigned"** as a billing code, the **"Set a Billing Code"** task will appear on the **"Approval Tasks"** list. Click the **"Edit"** link on the Actions bar, select the correct billing code and click the **"Update"** button.

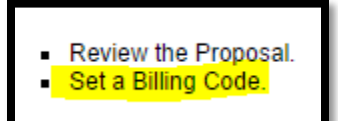

4. Click on **"End Review Process**" on the Action bar of the proposal display page and next click "**Approve"** or "**Decline"** to make a decision about the proposal.

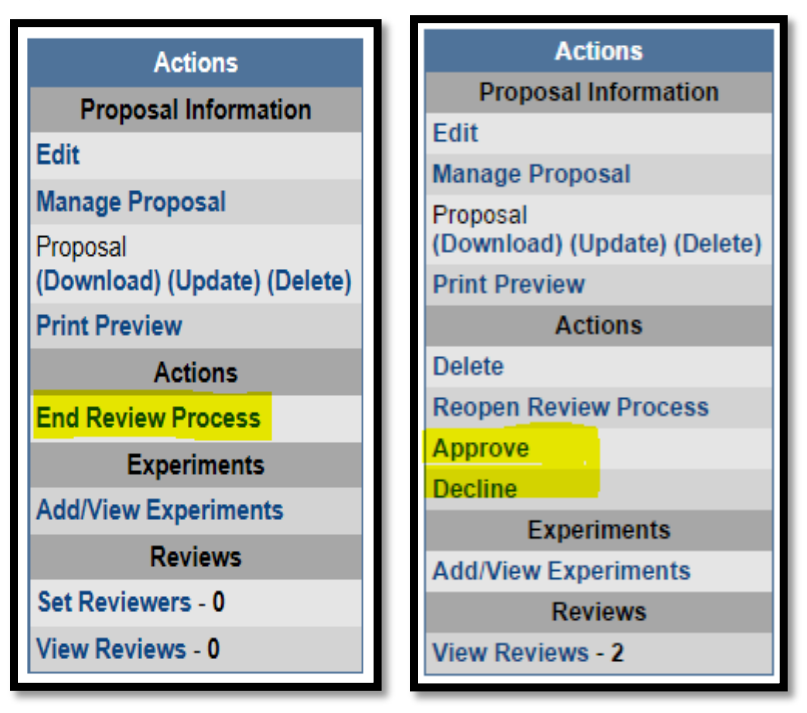

\* In the case of a proposal that is Exempt from Review and the submitter, selects **"ML-A Billing Code Needs to Be Assigned"** as a billing code, **"Set a Billing Code"** tasks will appear on the **"Approval Tasks"** list. Use the **"Edit"** link on the Actions bar to **"Update"** the billing code to the correct value before the **"Approve"** or **"Decline"** step can be completed.

# **6) Experiment Workflow – Create and Submit Experiment (SUBMITTER)**

- 1. **"Log In"** using the link in the top right-hand corner.
- 2. Click the "**Proposal"** link at the top of the page on the navigation bar to locate the appropriate proposal.
- 3. Click the **"Add/View Experiments"** link on the Actions bar on the proposal display page.
- 4. You will be redirected to the **Experiments on Proposal PXXXX** section with a listing of all the experiments related to this proposal.
- 5. Click the **"Add New Experiment"** button at the bottom of the page.
- 6. Fill out the form and click **"Create"**.

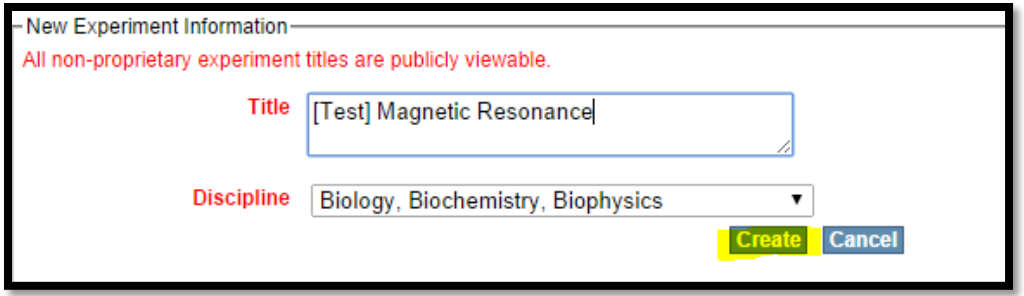

7. Use the **"To Do Tasks"** list and complete the required actions.

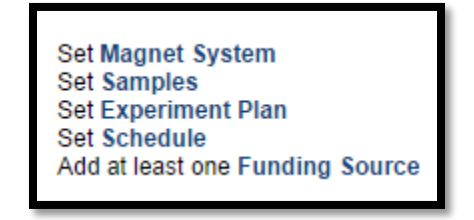

8. After completing the items on the **"To Do Tasks"** list, click the **"Submit"** button on the Actions bar.

\* **Independently-funded** experiments are NOT required to read the **NHMFL User Proposal Policy** before submitting**.**

9. You will be redirected to the confirmation page. Follow instructions and check **"I have read the NHMFL User Proposal Policy",** and click the **"Click Submission"** at the bottom of the page and logout.

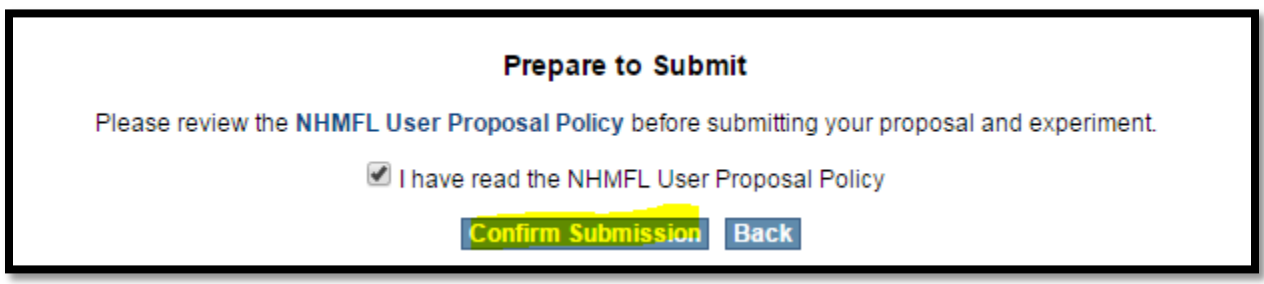

# **7) Experiment Workflow – Duplicate Experiment (SUBMITTER)**

#### **NOTE:**

\* After an experiment has been submitted, the **Duplicate Experiment** feature becomes available. This feature allows the submitter to duplicate experiments for a streamlined creation and submission process. Click the **"Duplicate"** button to begin a new experiment based on the information in the current experiment with a status of "New".

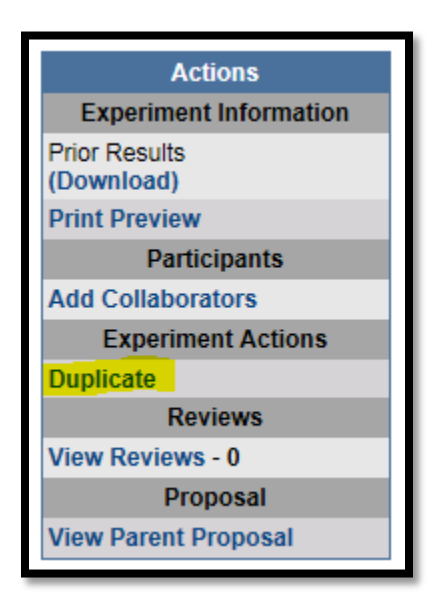

# **8) Experiment Workflow – Begin Review Experiment (FACILITY DIRECTOR/ FACILITY MANAGER) IF APPLICABLE**

- 1. Navigate to <https://users.magnet.fsu.edu/Users/LogIn.aspx> in the browser.
- 2. **"Log In"** using the link in the top right-hand corner.
- 3. Click the **"Experiment"** link at the top of the page on the navigation bar to locate the appropriate experiment.
- 4. If applicable, click the **"Begin Review Process"** link on the Actions bar of the experiment display page and **"Set Reviewers"** using the Actions bar on the right.

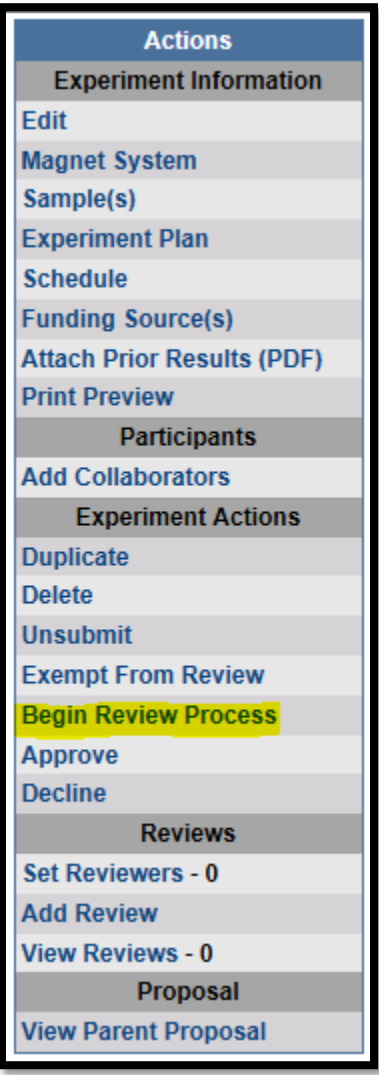

\* In the case of an experiment that is Exempt from Review, skip steps #4-5 and instead click the link labeled **"Exempt from Review"** on the actions bar.

# **9) Experiment Workflow – Review and Approve Experiment (FACILITY DIRECTOR/ FACILITY MANAGER)**

- 1. Navigate to <https://users.magnet.fsu.edu/Users/LogIn.aspx> in the browser.
- 2. **"Log In"** using the link in the top right-hand corner.
- 3. Click the "**Experiments"** link at the top of the page on the navigation bar.

Contacts | Management | Profile | Proposals | Experiments | Search | flowers@magnet.fsu.edu

Home | Log Out

4. You will be redirected to a page with **"My Active Experiments"** as a header at the top. If you are selected as a reviewer for an experiment there will be an **"Experiments Needing My Review"** link. Click this link.

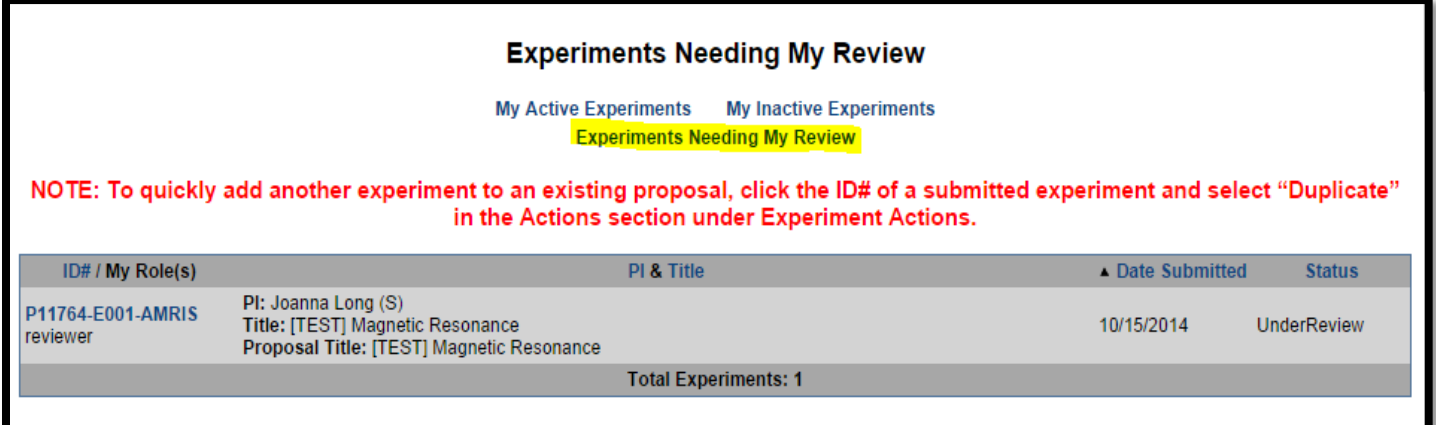

- 5. Select the appropriate experiment from the listing.
- 6. On the experiment display page click the **"Add Review"** link on the Actions bar.

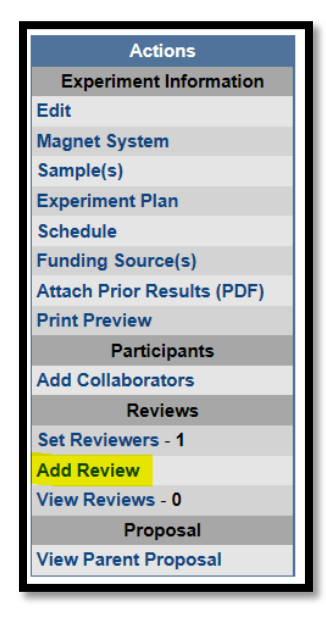

- 7. Click the link and follow instructions to "**Submit**" a review.
- 8. Click "**End Review Process"** and next, click either "**Approve"** or **"Decline"** on the Actions bar to the right.

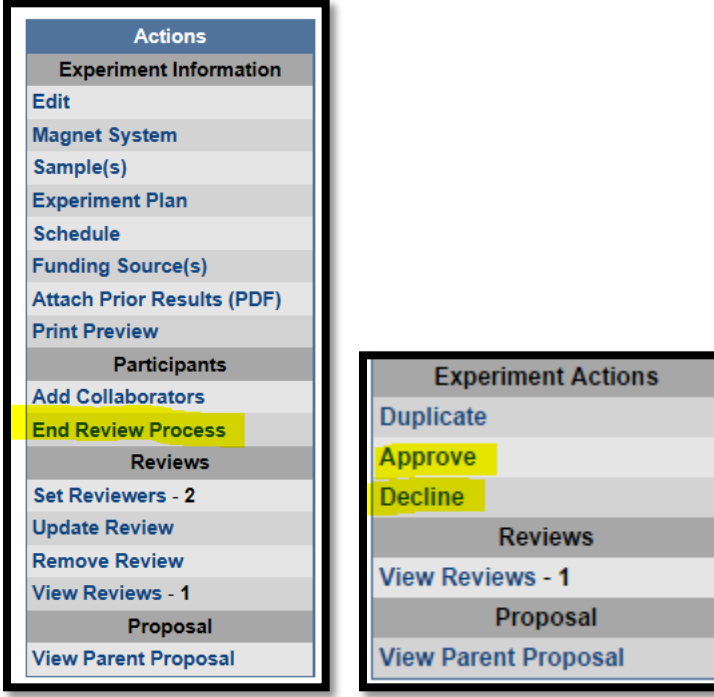

### \* **Independently-funded experiments are NOT required to complete this step.**

9. You will be redirected to the experiment approval or disapproval page. Choose your decision consideration from the option provided.

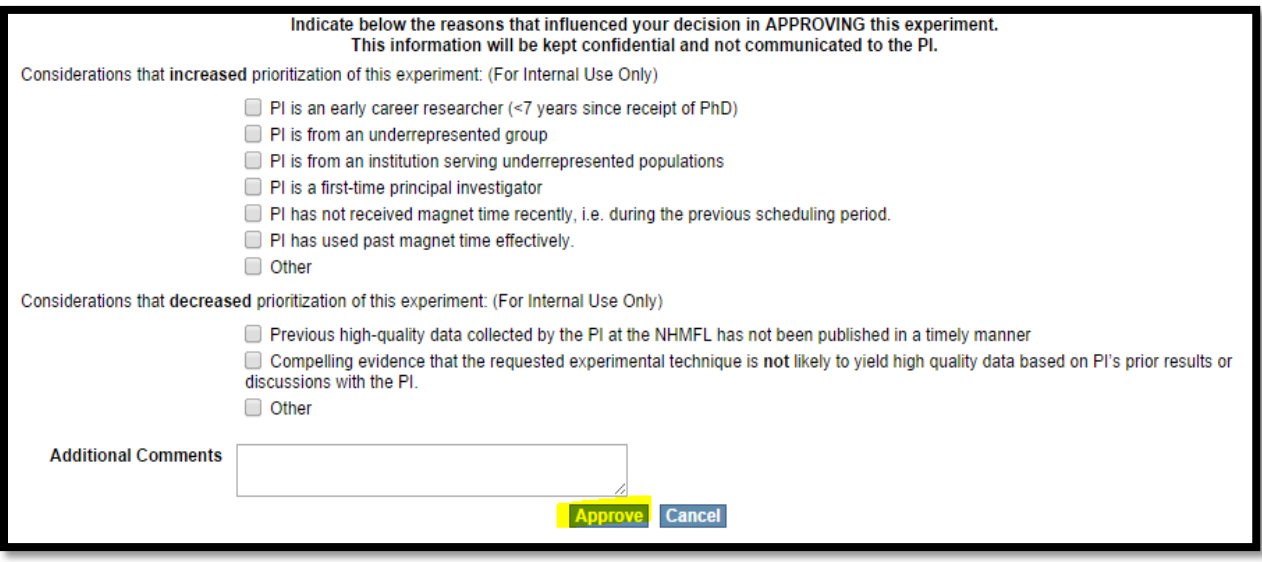

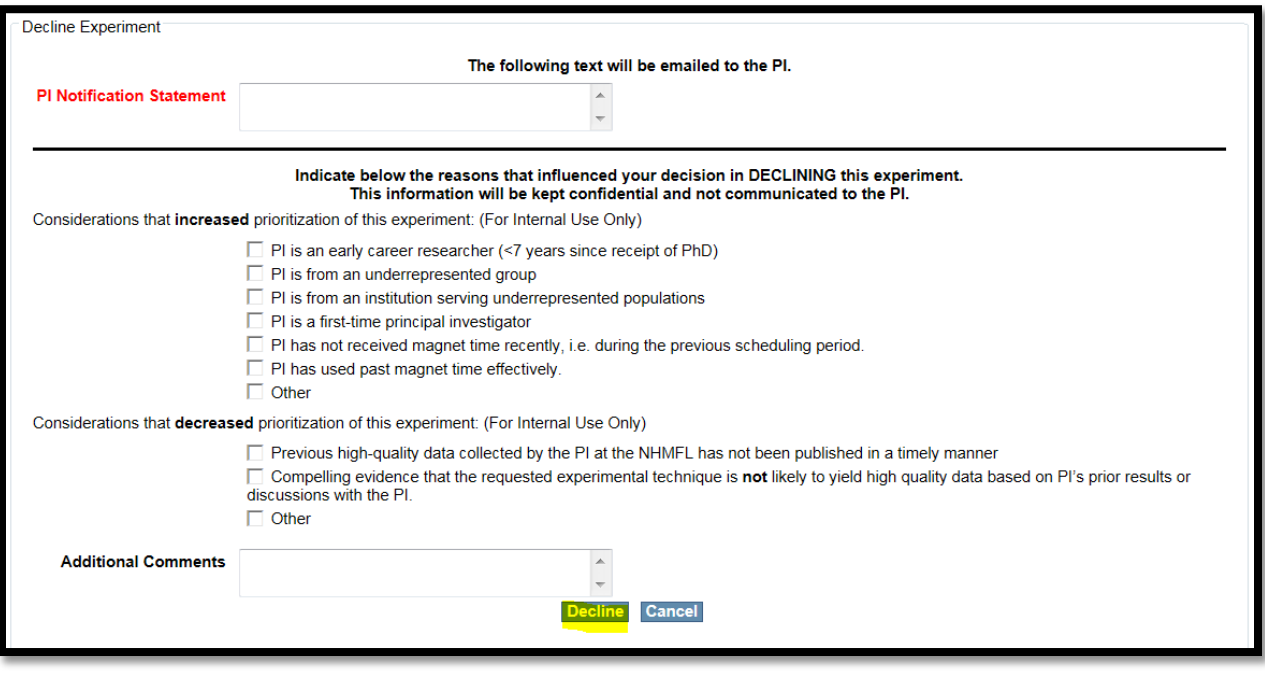

# **10) Experiment Workflow – Scheduling & Usage (FACILITY DIRECTOR/ FACILITY MANAGER)**

#### **NOTE:**

\* If the experiment was approved, a **"Schedule and Usage"** link will appear on the Actions bar.

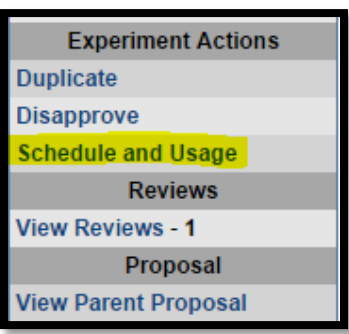

1. Click **"Schedule and Usage"** on the action bar and you will be redirected to the Schedule and Usage page.

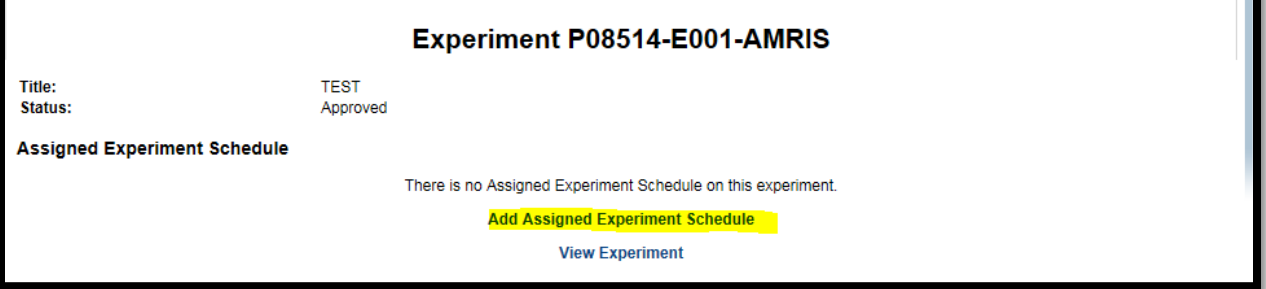

- 2. Click **"Add Assigned Experiment Schedule"** to complete the form and **"Save"** an experiment schedule.
- 3. After adding the assigned schedule you will be redirected to the experiment display page.
- 4. Logout.

## **II. Independently-Funded Research**

## **1) Workflow – Create FIRST Experiment (SUBMITTER)**

1. Navigate to<https://nationalmaglab.org> in your browser and click Request Magnet Time button on the top left.

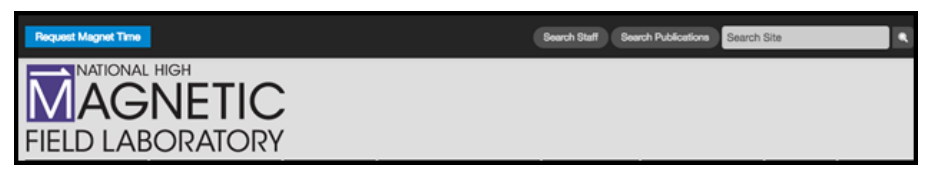

2. If you are a first time user, click New User Registration button. If you are a returning user, click *Returning User Login* button.

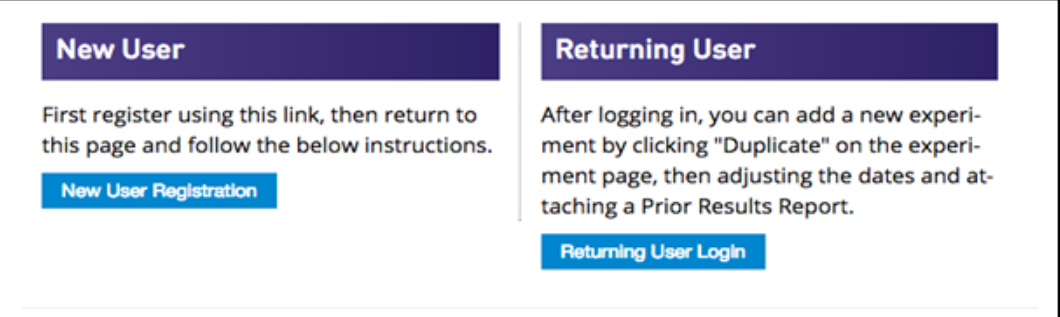

- 3. After log in you will be redirected to the **user profile page**.
- 4. Click **"Create Proposal"** to navigate to the proposal creation page.

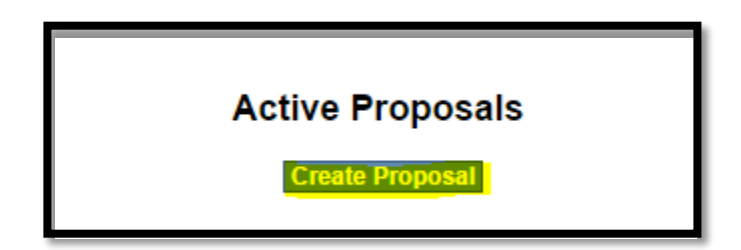

- 5. Select **"AMRIS UF (Gainesville)"** as the facility in the drop-down list and a control will appear asking is this research **"Independently Funded?"**
- 6. Select **"Yes"** and the PI and the **"Create New Experiment"** button will appear and the proposal process is bypassed.

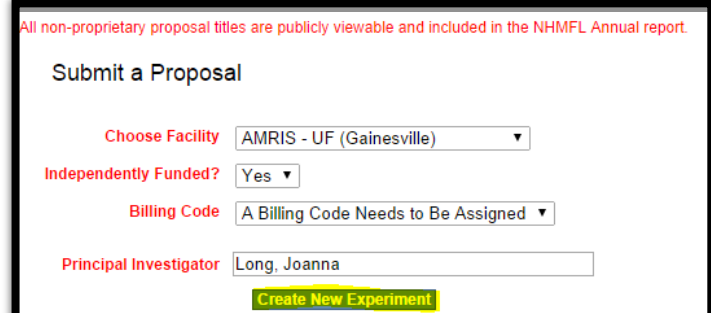

7. You will be redirected to the **experiment workflow** and may "**Submit**" your first experiment for review.

### **NOTE:**

\* For **Experiment creation and submission workflows** see section I.6.

### **2) Workflow – Create ADDITIONAL Experiment (SUBMITTER)**

- 1. Navigate to <https://users.magnet.fsu.edu/Users/LogIn.aspx> in the browser.
- 2. **"Log In"** using the link in the top right-hand corner.
- 3. Click the "**Experiments"** link at the top of the page on the navigation bar.

Contacts | Management | Profile | Proposals | Experiments | Search | flowers@magnet.fsu.edu

Home | Log Out

- 5. You will be redirected to a page with **"My Active Experiments"** as a header at the top. Select the appropriate experiment from the listing.
- 6. Click the **"Duplicate"** button to begin a new experiment based on the information in the current experiment with a status of "New".

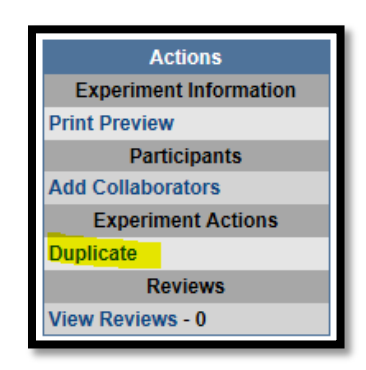

#### **NOTE:**

\*Next steps are listed in section I.7)

# **3) Experiment Workflow – Open Review Process (FACILITY DIRECTOR/ FACILITY MANAGER)**

- 1. Navigate to <https://users.magnet.fsu.edu/Users/LogIn.aspx> in the browser.
- 2. **"Log In"** using the link in the top right-hand corner.
- 3. Click the **"Experiment"** link at the top of the page on the navigation bar to locate the appropriate experiment.

### **NOTE:**

\* If the submitter chooses **"A Billing Code Needs to Be Assigned"** for an independently-funded scenario, Facility Director/Facility Manager are responsible for setting the correct billing code during the experiment approval process.

4. In order to approve, click on **"View Parent Proposal"** to first set a Billing Code.

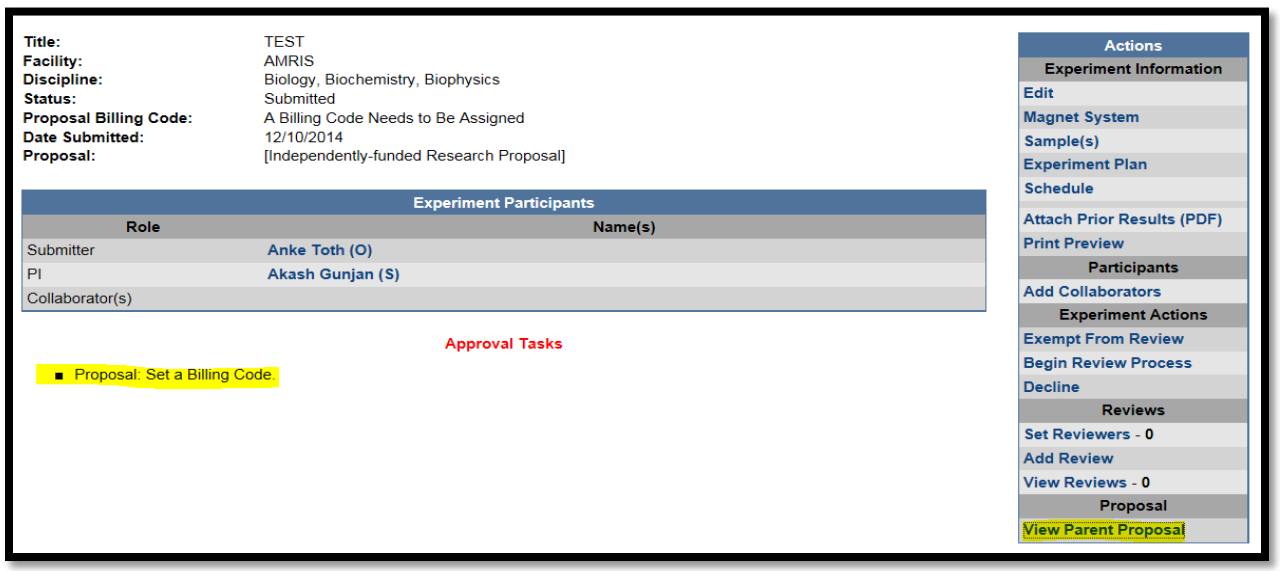

- 5. Click **"Edit"** on the actions bar to update the Billing-Code with the correct value.
- 6. Go back to **"Add/View Experiments"**.
- 7. If applicable, **"Set Reviewers"** using the Actions bar on the right.

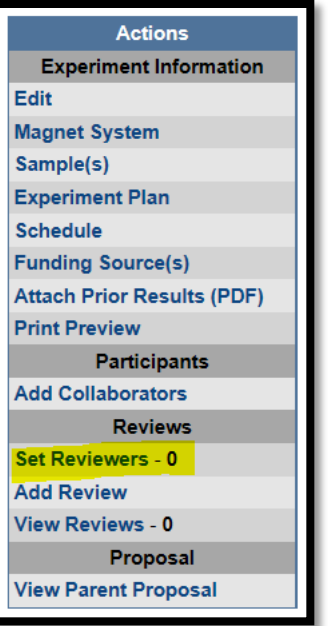

\* In the case of an experiment that is Exempt from Review, skip steps #4-5 and instead click the link labeled **"Exempt from Review"** on the actions bar.

# **4) Experiment Workflow – Review and Approve Experiment (FACILITY DIRECTOR/ FACILITY MANAGER)**

- 1. Navigate to <https://users.magnet.fsu.edu/Users/LogIn.aspx> in the browser.
- 2. **"Log In"** using the link in the top right-hand corner.
- 3. Click the "**Experiments"** link at the top of the page on the navigation bar.

Contacts | Management | Profile | Proposals | Experiments | Search | flowers@magnet.fsu.edu

Home | Log Out

4. You will be redirected to a page with **"My Active Experiments"** as a header at the top. If you are selected as a reviewer for an experiment there will be an **"Experiments Needing My Review"** link. Click this link.

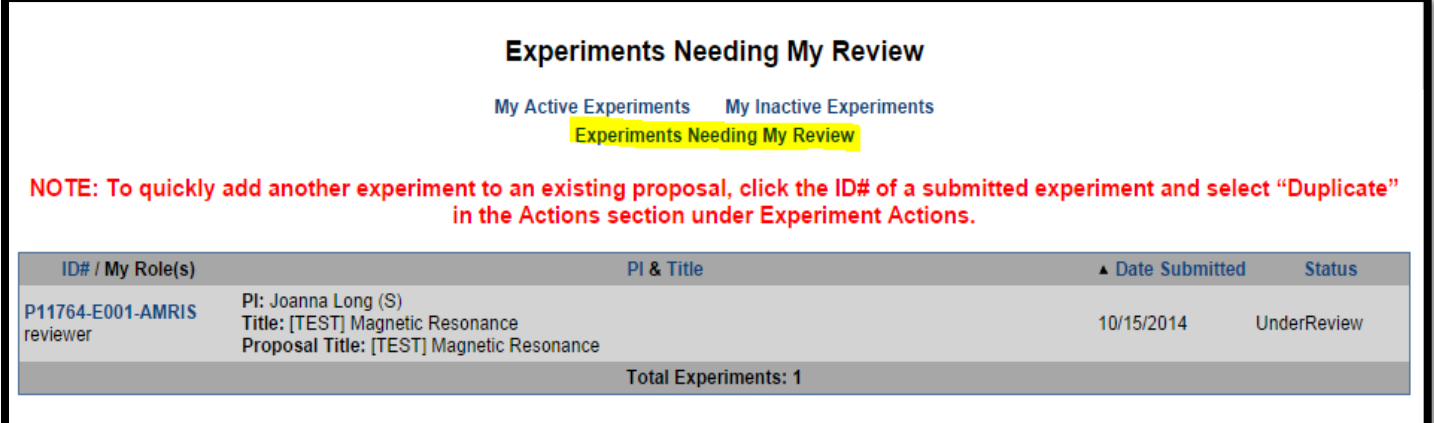

5. Select the appropriate experiment from the listing.

6. On the experiment display page there is an **"Add Review"** link on the Actions bar.

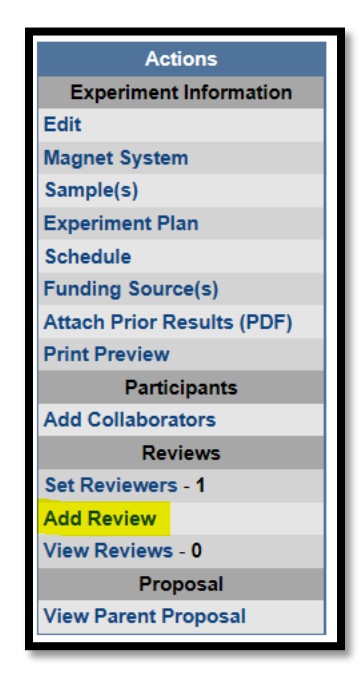

- 7. Click the link and follow instructions to "**Submit**" a review.
- 8. Next, click either "**Approve"** or **"Decline"** on the Actions bar to the right.
- 9. Logout.

### **NOTE:**

**\*** Reference the experiment schedule and usage see section I.10)

# **III. Managing Billing-Codes – (FACILITY DIRECTOR/ FACILITY MANAGER)**

- 1. Navigate to <https://users.magnet.fsu.edu/Users/LogIn.aspx> in the browser.
- 2. **"Log In"** using the link in the top right-hand corner.
- 3. Click on the **"Management"** tab on the navigation bar at the top.

```
Contacts | Management | Profile | Proposals | Experiments | Search
```
4. Look for AMRIS Billing Codes and click the link.

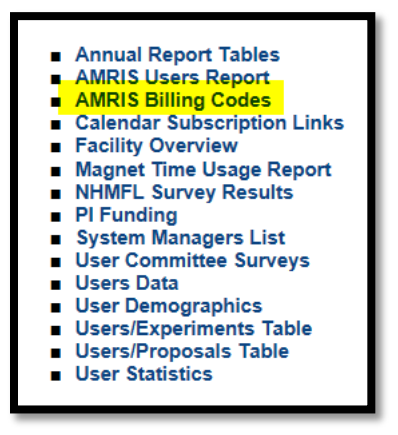

5. A list of billing codes is shown. At the bottom click **"New Billing Code"**.

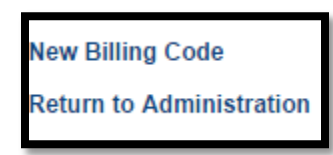

- 6. When creating a new billing code, use **"ML-"**without spaces and with capital letters for MagLab Funded research.
- 7. Click **"Create"**.
- 8. Click on a specific code to Activate, Inactivate, or Delete the code.

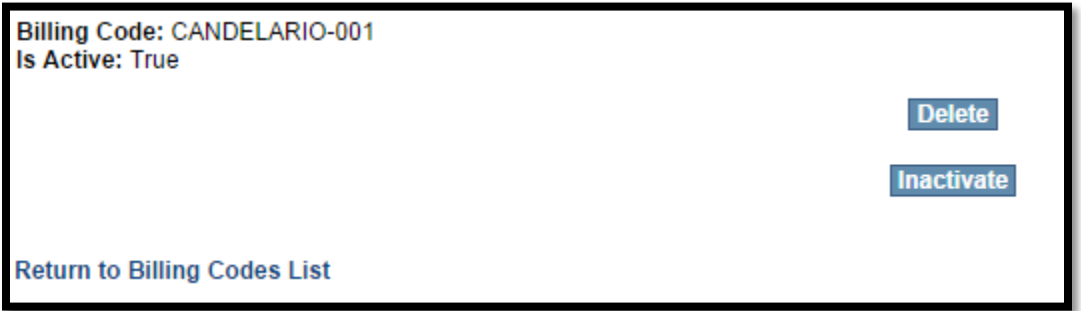

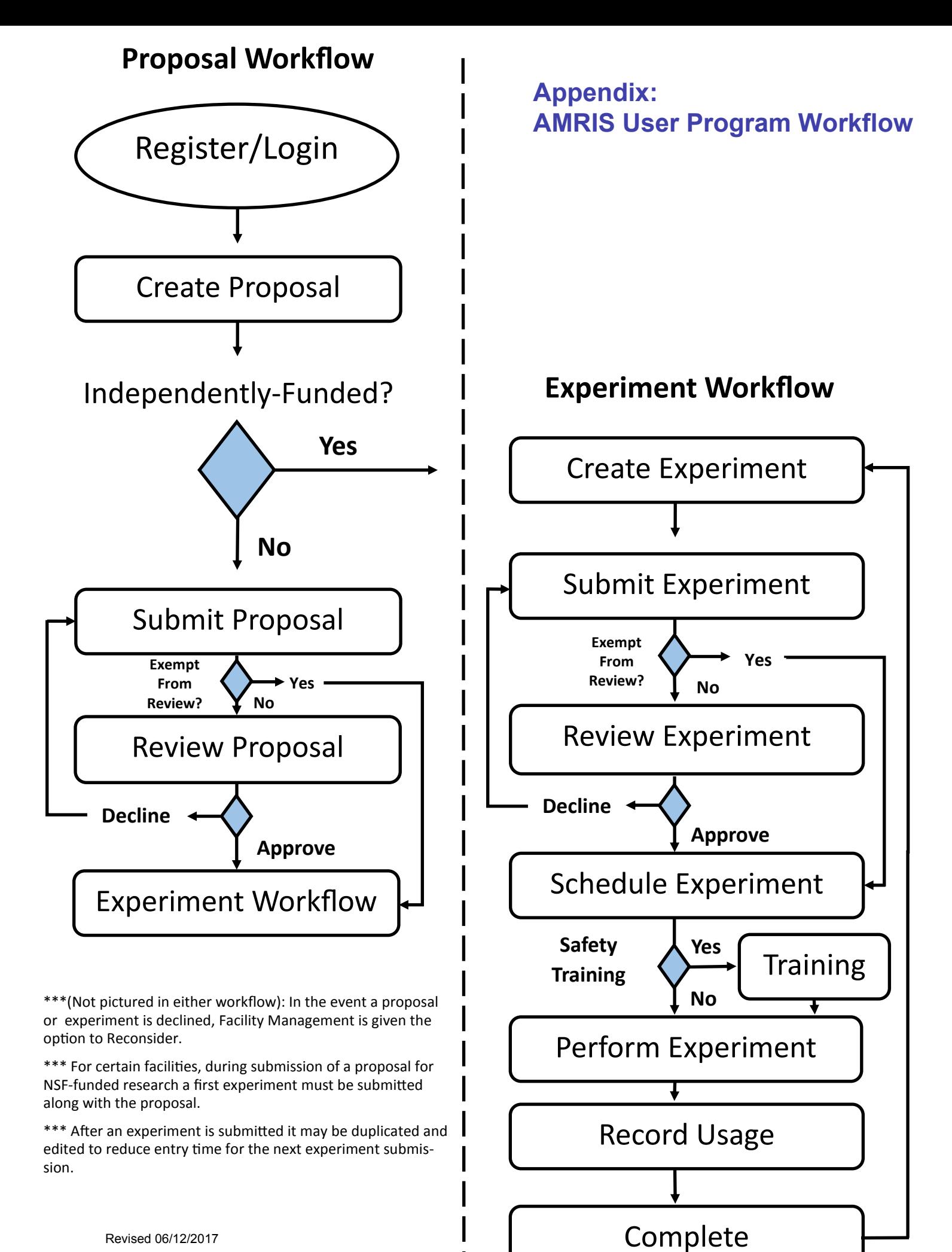